### WI-FI EMA MANAGER - ACESSO LOCAL **MANUAL DE CONFIGURAÇÃO** CESS  $\lvert \cdot \rvert$ R  $\widetilde{\blacktriangleleft}$ E **GER** IH<br>N<br>O XX  $\overline{c}$ μ  $\frac{2}{1}$ ZIH

#### **MANUAL DE CONFIGURAÇÃO WI-FI EMA MANAGER - ACESSO LOCAL**

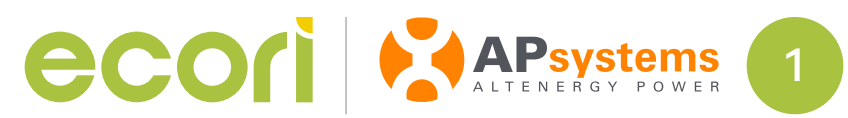

Certifique-se de desligar os dados móveis. Vá até as configurações do seu aparelho celular e desative essa opção. O celular ficará sem o ícone de 4G/3G.

Certifique-se de que tem a última versão do aplicativo EMA Manager. Abra o aplicativo e clique em *Acesso Local*.

Certifique-se de que o celular não irá se conectar a outras redes Wi-Fi. Caso tenha se conectado à rede do cliente, desligue a reconexão automática ou então esqueça a rede Wi-Fi.

Instale as antenas Zigbee e Wi-Fi na ECU e a posicione no local em que ficará definitivamente.

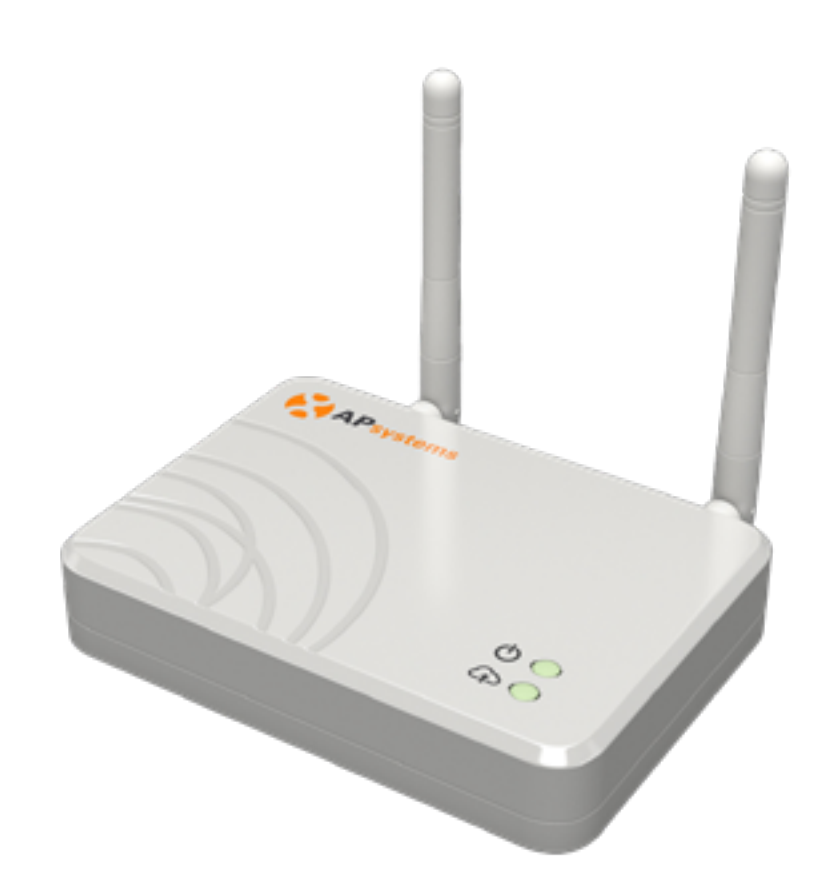

**1° Passo**

**2° Passo**

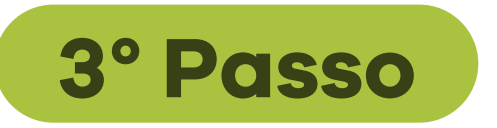

**4° Passo**

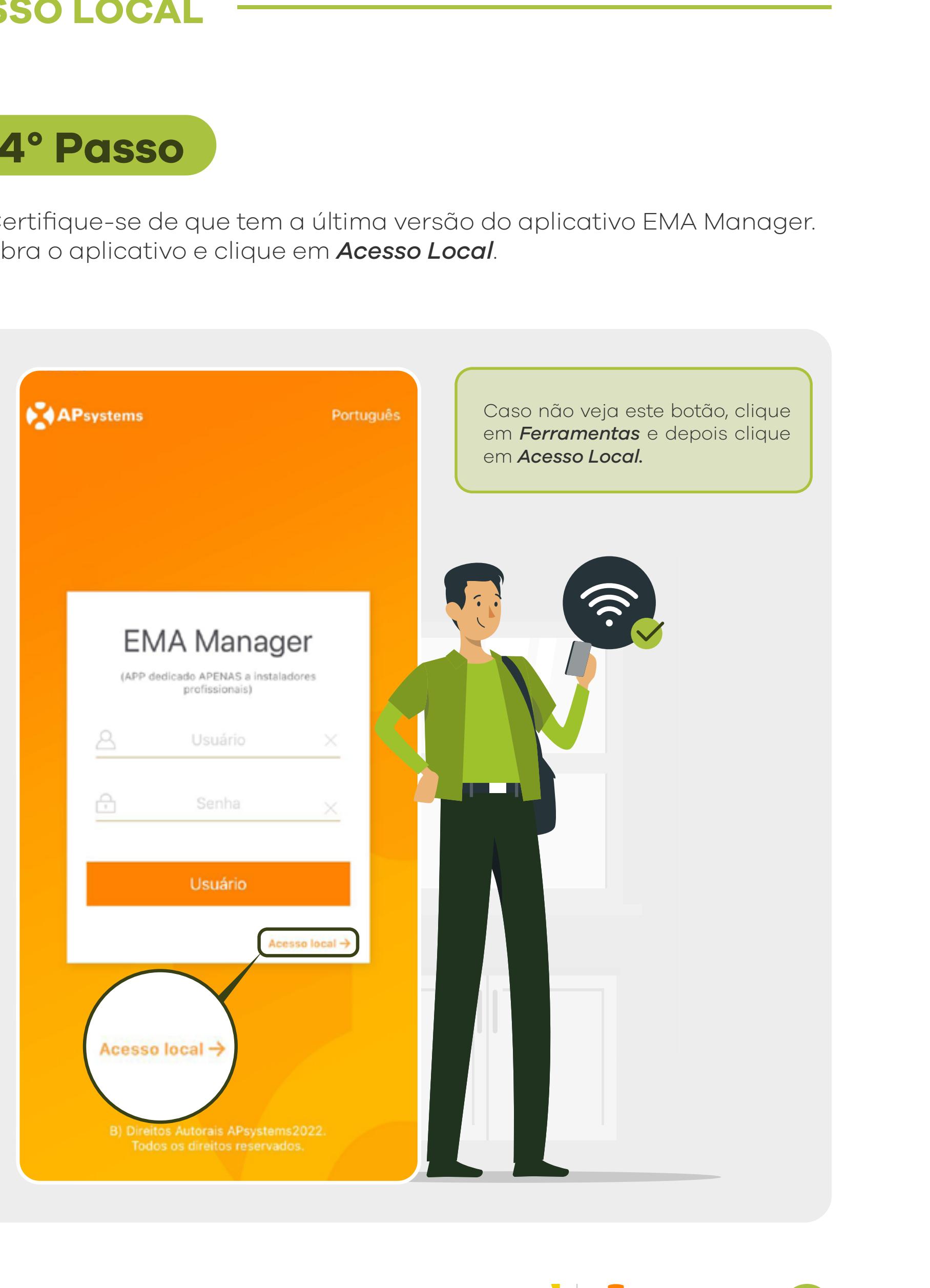

## WI-FI EMA MANAGER - ACESSO LOCAL **MANUAL DE CONFIGURAÇÃO** ACESS GUR NAGER **HNA**  $\blacktriangleleft$ π  $\Box$  $\Xi$ NAN<br>S<br>S<br>S<br>S

### **MANUAL DE CONFIGURAÇÃO WI-FI EMA MANAGER - ACESSO LOCAL**

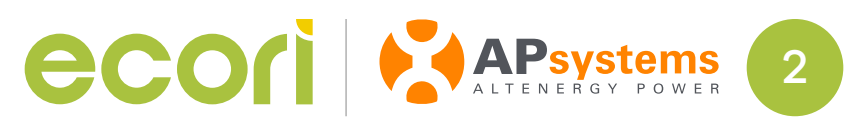

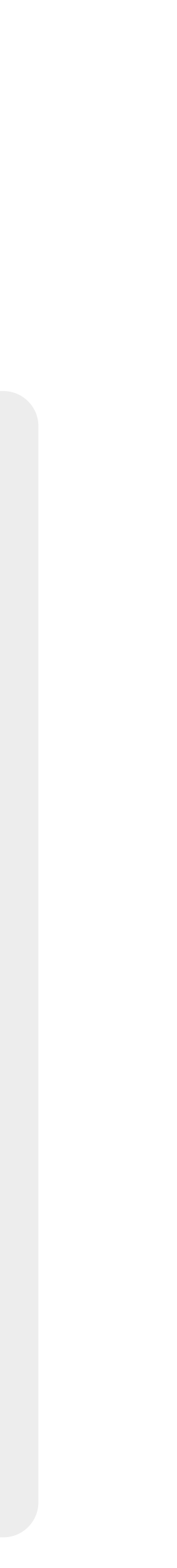

Clique em *Conectar Dispositivo.*

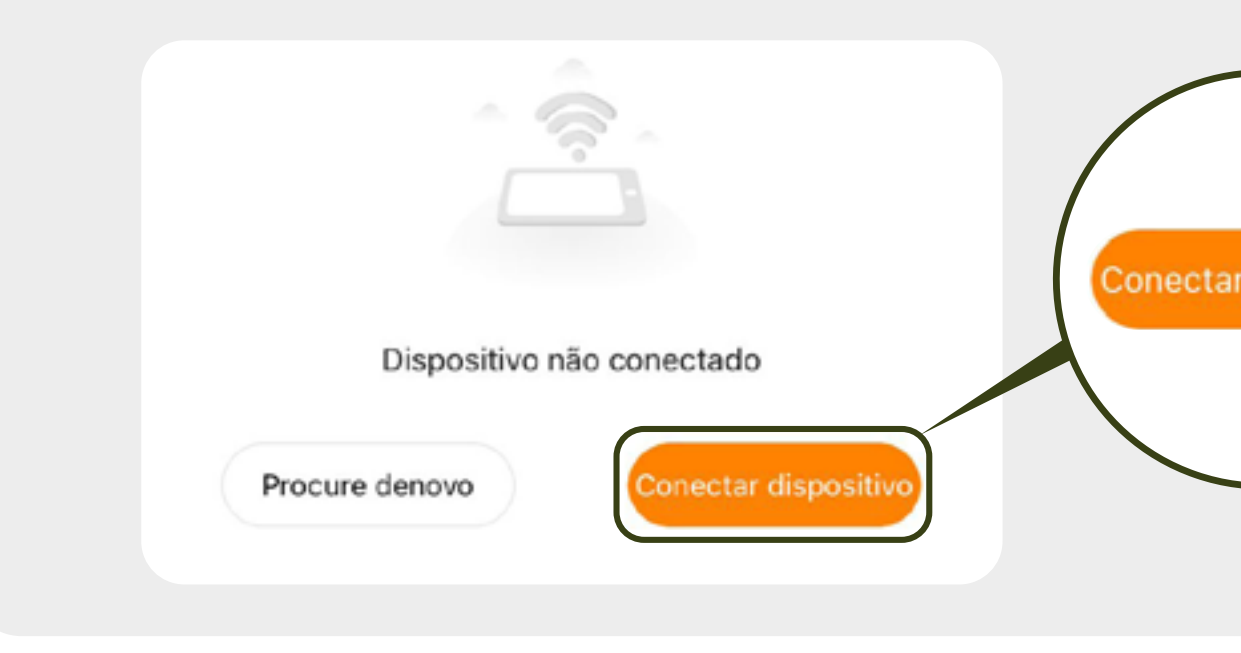

A tela para conectar-se na rede Wi-Fi será aberta. Aperte o *BOTÃO AP*  na lateral da ECU.

Caso a rede não apareça, afaste a ECU do roteador e mude a ECU de posição. Quando a rede da ECU estiver disponível, *clique nela*.

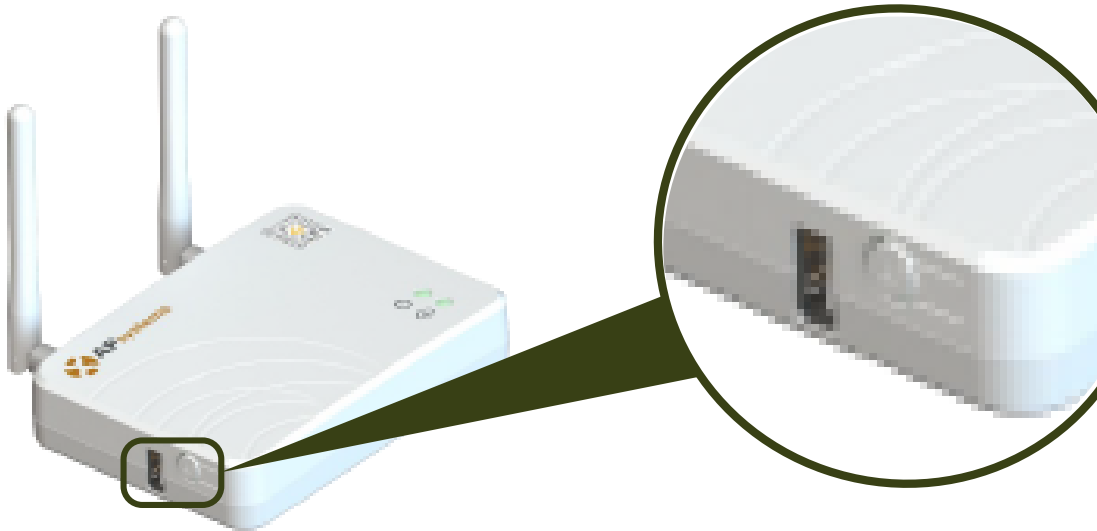

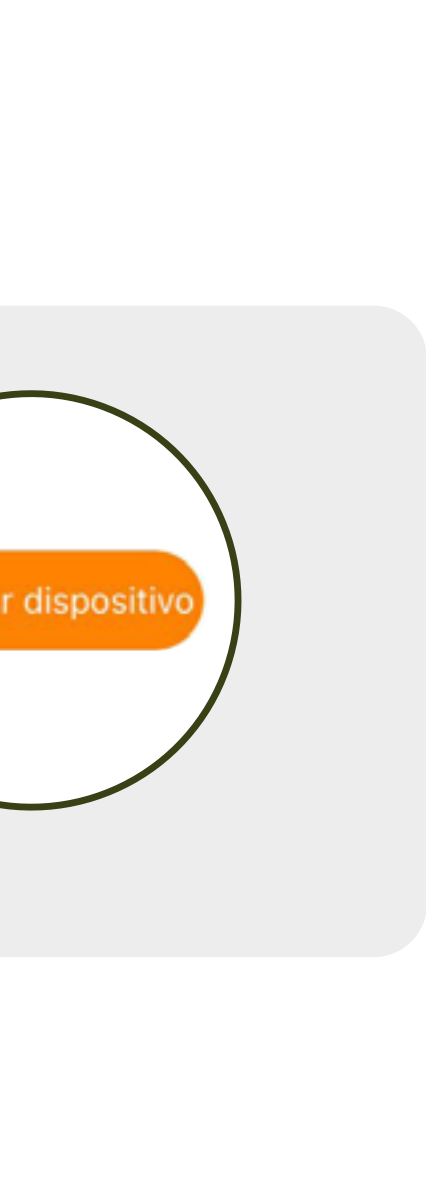

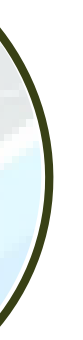

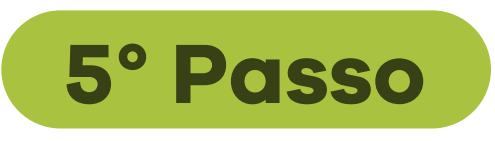

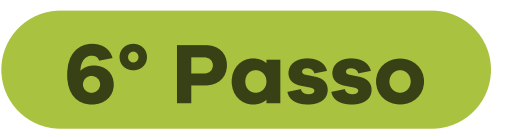

Insira a senha padrão: 88888888 (8 vezes o número 8) e clique em *Conectar*.

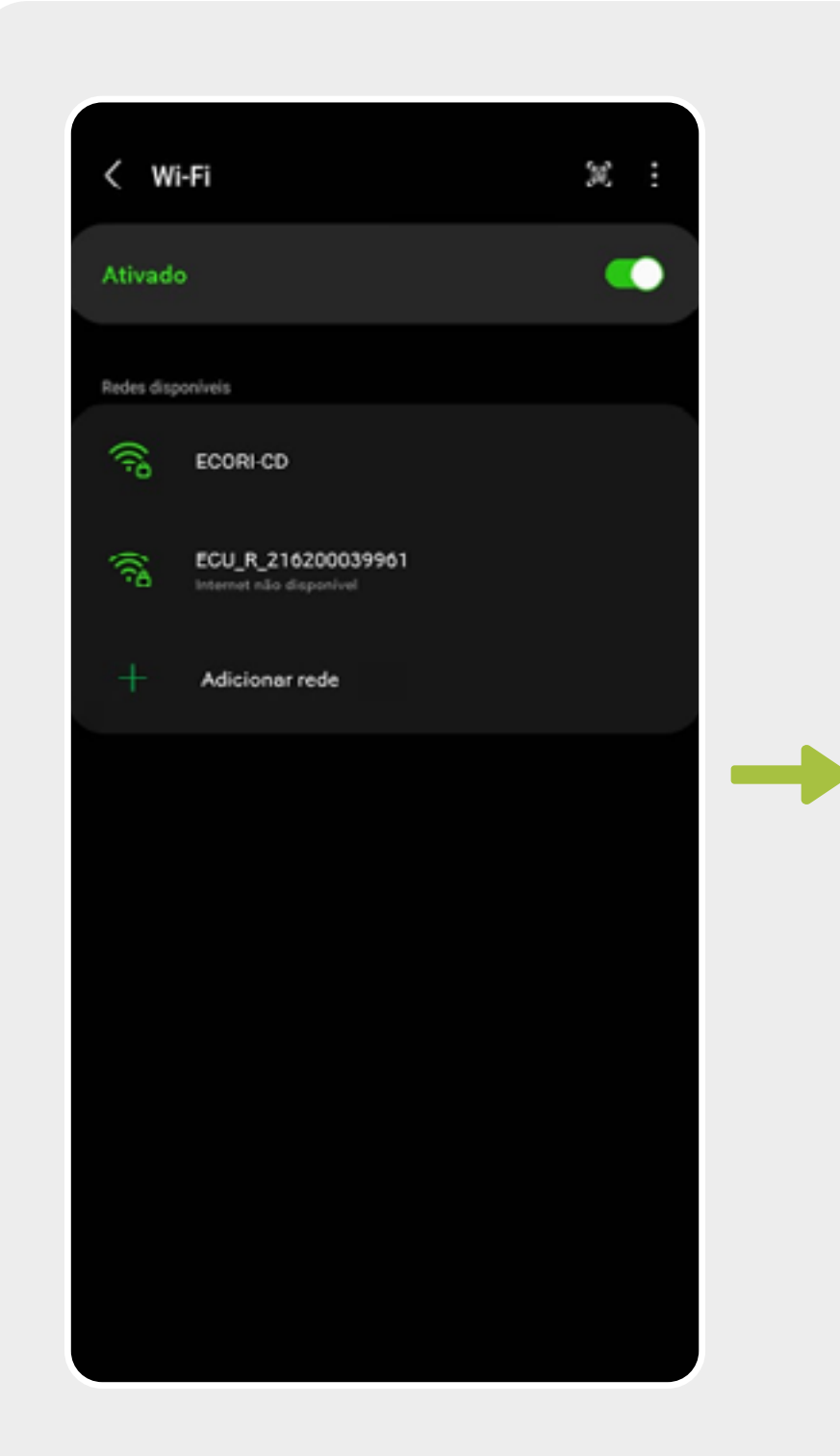

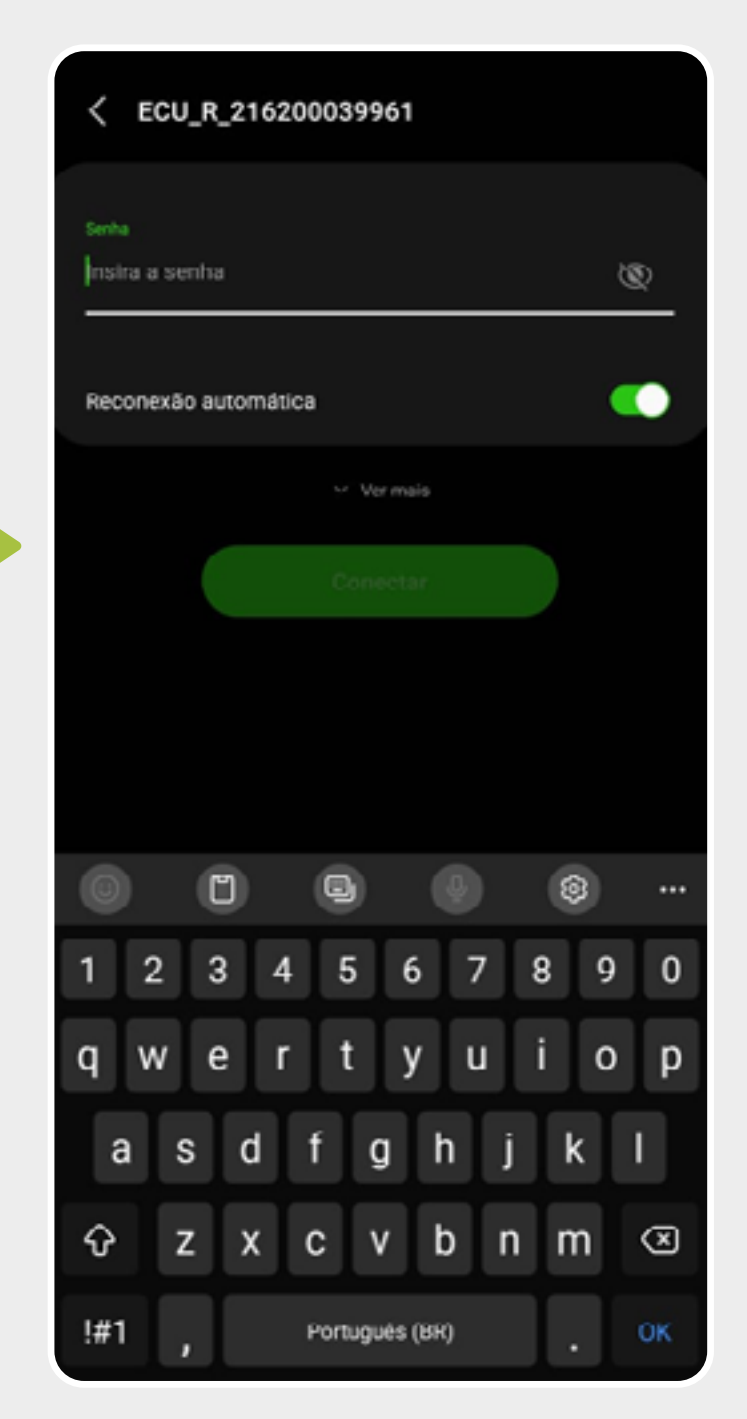

**7° Passo**

## WI-FI EMA MANAGER - ACESSO LOCAL **MANUAL DE CONFIGURAÇÃO** ACESS  $\lvert \cdot \rvert$ **GUR HNE** NAGER  $\overline{c}$ μ  $\blacktriangleleft$  $\geq$ NHEI

#### **MANUAL DE CONFIGURAÇÃO WI-FI EMA MANAGER - ACESSO LOCAL**

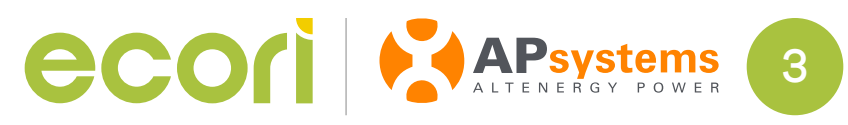

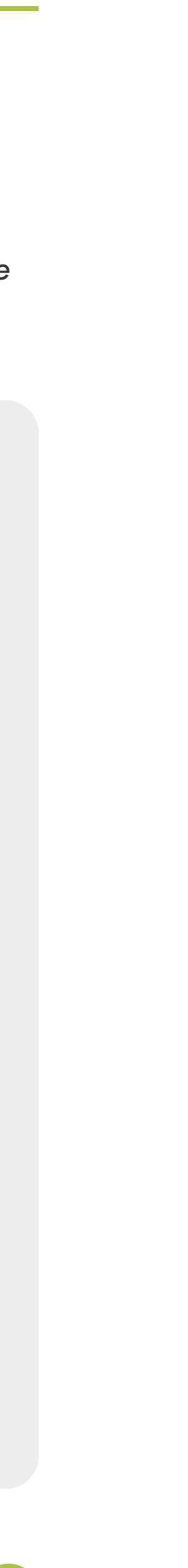

Ao voltar para o App, a tela mostrará que está conectada com a ECU, *clique em Espaço de Trabalho*.

**8° Passo**

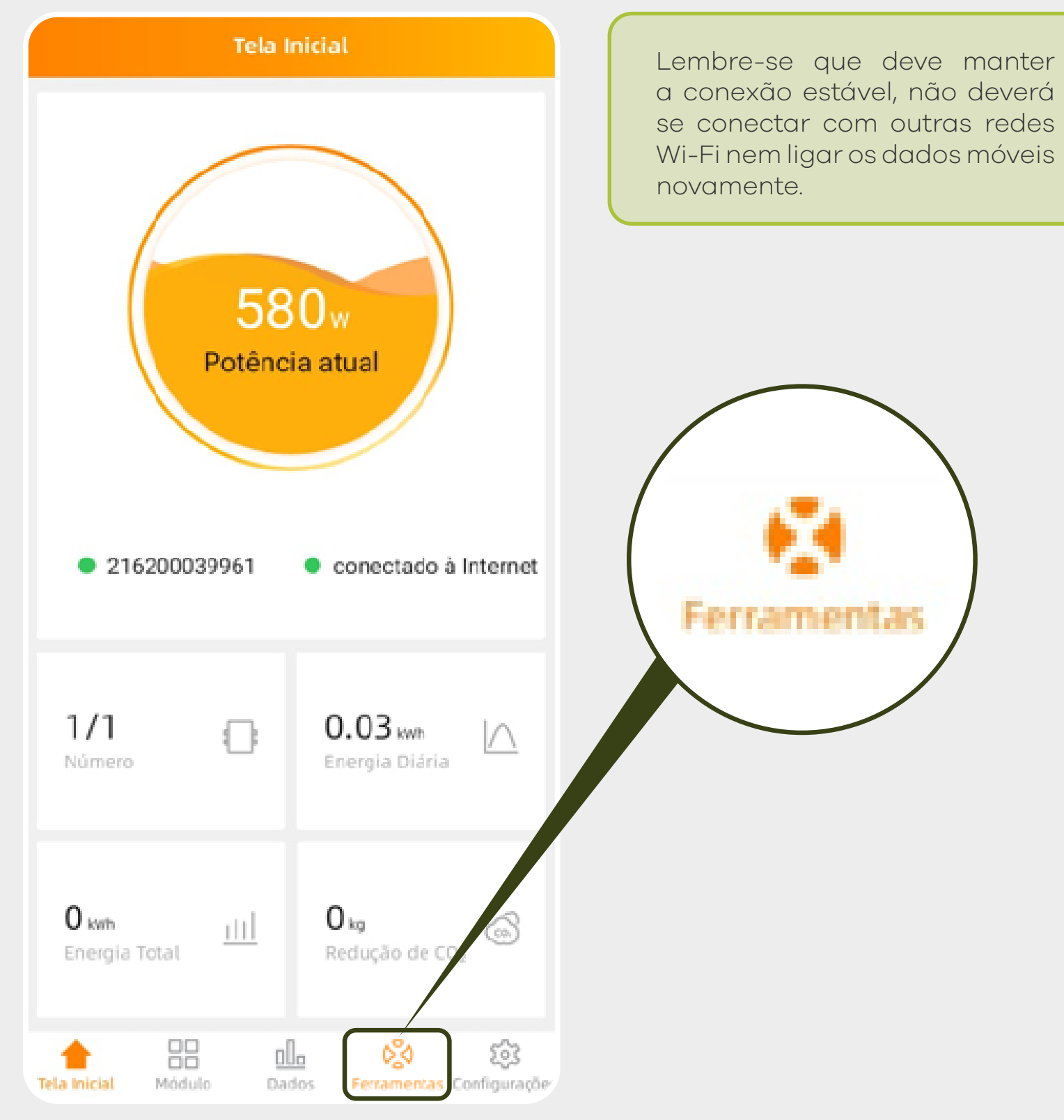

Procure pela seção *Configuração ECU* e clique em *Configurações de rede ECU*, depois clique em *Configurações WLAN*.

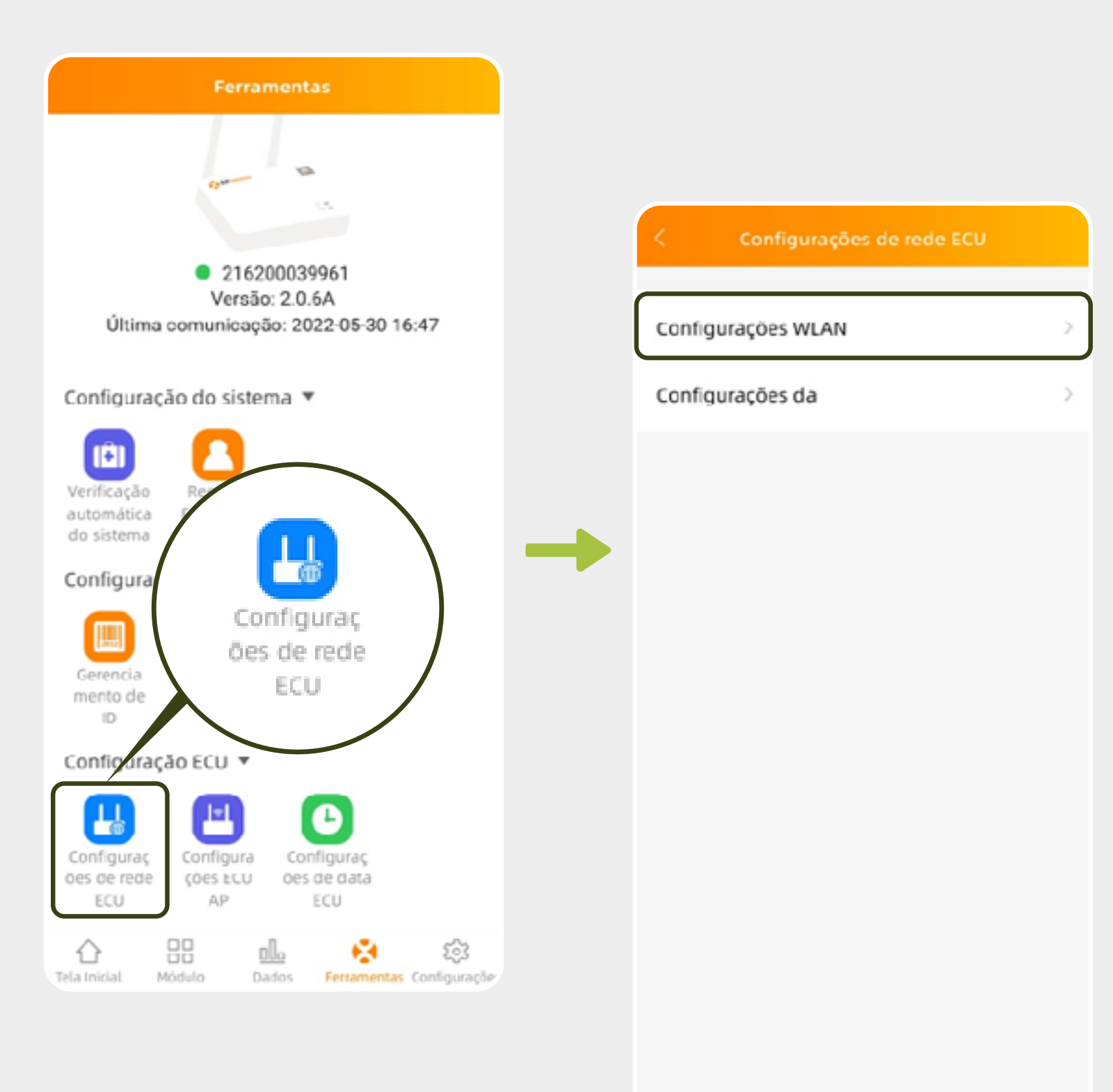

**9° Passo**

# WI-FI EMA MANAGER - ACESSO LOCAL **MANUAL DE CONFIGURAÇÃO** SS<br>UD<br>UD<br>U D  $\breve{\blacktriangleleft}$  $\overline{\mathbf{C}}$ NAGER Ш **NO** NAI-T

### **MANUAL DE CONFIGURAÇÃO WI-FI EMA MANAGER - ACESSO LOCAL**

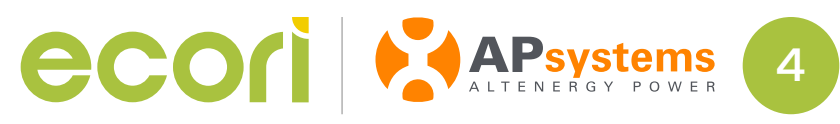

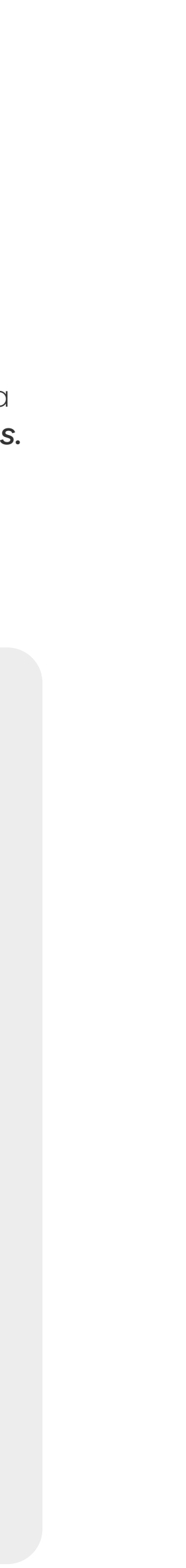

O aplicativo poderá mostrar uma mensagem avisando que a ECU ainda está se conectando ao roteador, como exemplificado na imagem abaixo.

Aguarde alguns segundos e atualize a página. A rede deverá ser mostrada da forma ilustrado no *10° Passo*.

Dessa maneira saberá que a configuração da conexão Wi-Fi foi feita com sucesso. *O LED de nuvem deverá ligar dentro de alguns minutos.* 

*A ECU recebe atualizações sozinha*, desde que tenha uma conta de cliente final vinculada a seu número.

Ligue a WLAN deslizando o botão para a direita, em seguida, procure pela rede Wi-Fi que deseja se conectar e selecione-a (deve ser 2.4GHz).

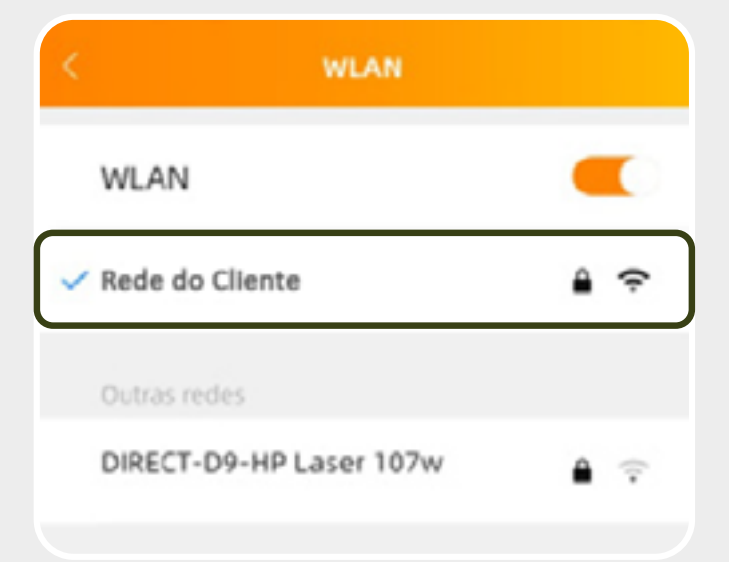

Insira a senha da rede Wi-Fi e clique em *OK*.

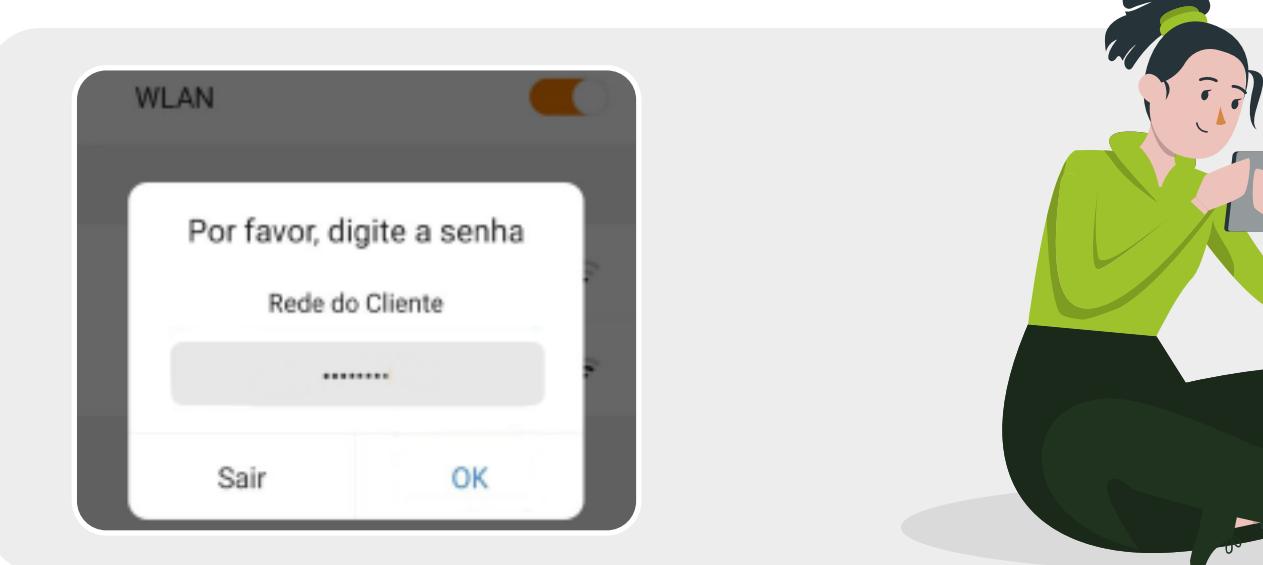

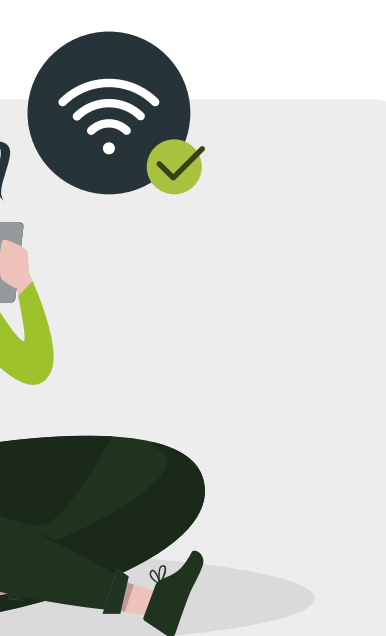

**10° Passo**

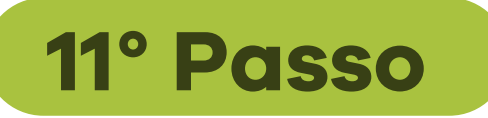

Caso não a encontre, verifique se a ECU está muito próxima ao roteador de internet e afaste-a ou remova a antena Wi-Fi da ECU.

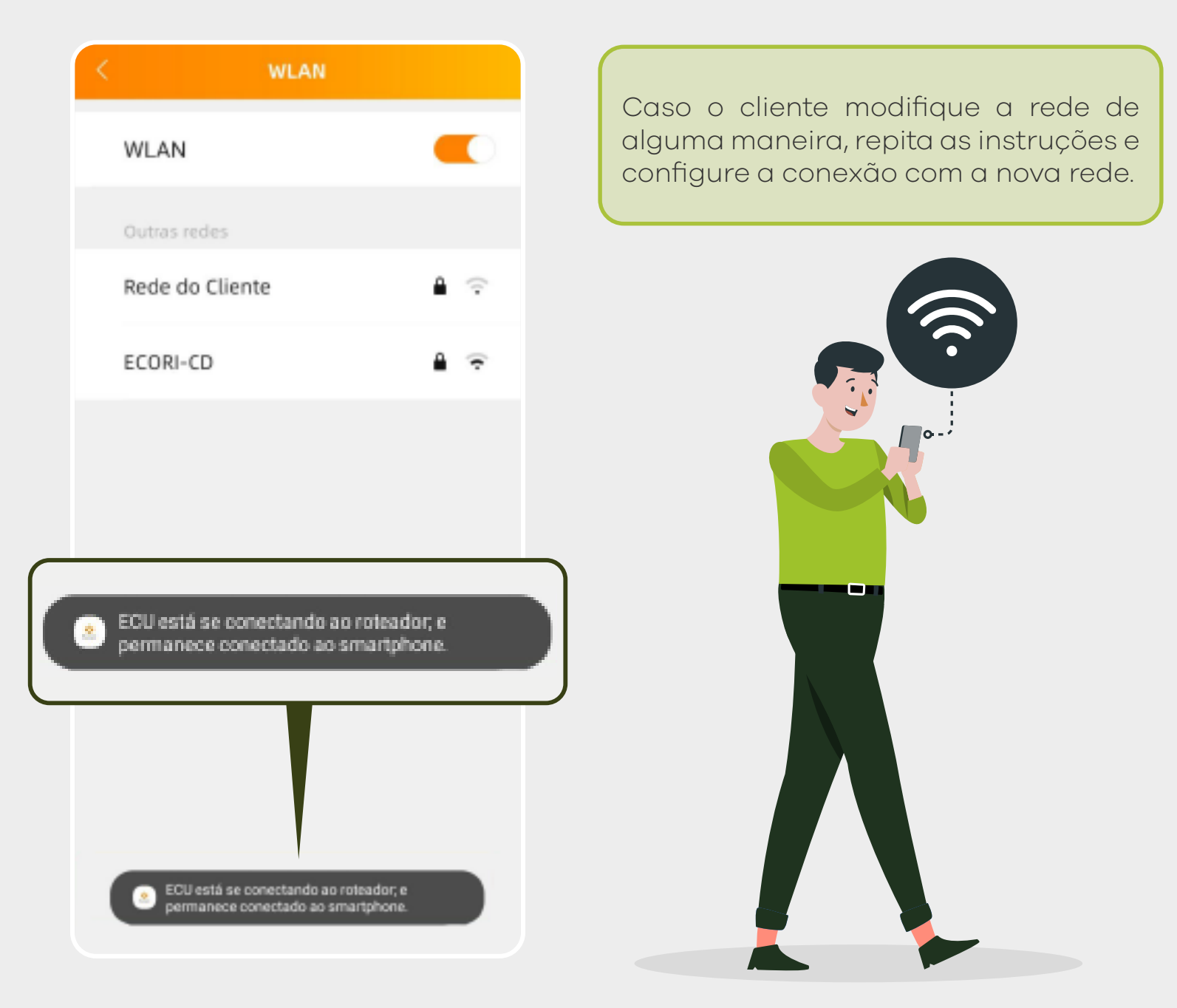